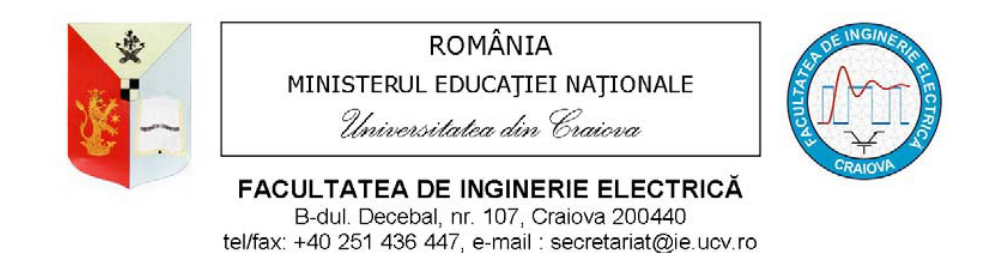

Prof.dr.ing. Mihaela POPESCU As.dr.ing. Alexandra Pătrașcu

## **GRAFICĂ ASISTATĂ DE CALCULATOR – MATLAB 7**

# **Îndrumar de laborator**

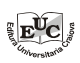

**EDITURA UNIVERSITARIA Craiova, 2013** 

Referenți științifici: Prof.univ.dr.ing. Alexandru BITOLEANU Universitatea din Craiova Conf.univ.dr.ing. Daniel CISMARU Universitatea din Craiova

Copyright © 2013 Universitaria Toate drepturile sunt rezervate Editurii Universitaria

#### **Descrierea CIP a Bibliotecii Naionale a României POPESCU, MIHAELA**

**Grafică asistată de calculator - MATLAB 7 : îndrumar** 

**de laborator** / Mihaela Popescu, Alexandra Pătrascu. - Craiova : Universitaria, 2013 ISBN 978-606-14-0595-4

I. Pătrașcu, Alexandra

004.92(075.8)

Apărut: 2013 **TIPOGRAFIA UNIVERSITĂȚII DIN CRAIOVA** Str. Brestei, nr. 156A, Craiova, Dolj, România Tel.: +40 251 598054 Tipărit în România

## **PREFA-**

**MATLAB** (MATrix LABoratory) este limbajul de înaltă performanță si, mai ales, mediul de programare produs si dezvoltat de firma The MathWorks Inc., care integrează calcul matematic (numeric și simbolic), grafică avansată, analiză de date, explorare și vizualizare a acestora, aplicatii de dezvoltare, inclusiv realizarea de interfee grafice utilizator.

Sistemul interactiv cu care utilizatorul este în contact, puternic și ușor de utilizat, modul simplu de exprimare și rezolvare a problemelor de calcul tehnic cu formulări matriceale și vectoriale, dar și familia de aplicații specifice puse la dispoziie pentru rezolvarea unor clase particulare de probleme, fac din MATLAB un instrument de lucru foarte util oricărui inginer si cercetător.

Acest îndrumar de laborator se adresează, în special, studenților de la Facultatea de Inginerie Electrică a Universității din Craiova, programele de studii gestionate de Departamentul de Electromecanică, Mediu și Informatică Industrială, ca suport teoretic pentru aplicațiile aferente disciplinei Grafică asistată de calculator, programată în anul II al studiilor de licentă. În egală măsură, este un material util tuturor celor care doresc să se familiarizeze cu facilitățile grafice oferite de mediul de programare MATLAB<sup>®</sup> 7.

După parcurgerea lucrărilor de laborator conținute în îndrumar, utilizatorul va fi familiarizat cu facilitățile grafice oferite de mediul de programare MATLAB 7 pentru reprezentarea grafică 2D si 3D a datelor continute în vectori și matrice, a functiilor predefinite, interpolarea și ajustarea datelor, crearea si utilizarea interfetelor grafice utilizator.

Craiova, 2013 Autoarele

### **L1. INI-IERE ÎN UTILIZAREA MEDIULUI DE PROGRAMARE MATLAB 7**

#### **1.1. Scopul lucrrii**

 Lucrarea are ca scop iniierea studenilor în lucrul cu mediul de programare MATLAB 7 și cu facilitățile oferite de acesta.

#### **1.2. Noiuni teoretice**

MATLAB este un sistem interactiv, al cărui element de bază este o matrice care nu are o dimensiune ce trebuie specificată. Acesta permite rezolvarea multor probleme de calcul tehnic, în special cu formulări matriceale și vectoriale.

#### **1.2.1. Lansarea în execuie**

Programul se lansează în executie din mediul Windows prin selectarea pictogramei MATLAB.

#### **1.2.2. Desktop-ul MATLAB 7**

Desktop-ul MATLAB 7 constă în mai multe instrumente de tip interfață grafică utilizator (GUI - Graphical User Interfaces), cele mai multe dintre ele ferestre, care formează mediul de lucru și permit gestionarea variabilelor, fișierelor si a aplicatiilor asociate.

 În mod implicit, aspectul desktop-ului este cel din fig. 1.1, dar acesta poate fi personalizat.

Instrumentele afiate în mod implicit sunt cele de mai jos.

1. *Command Window* (fereastra de comenzi) este fereastra principală prin care utilizatorul comunică cu interpretorul MATLAB.

Aceasta conine cursorul (prompt-ul) MATLAB de forma >> sub care se apelează comenzile MATLAB sau programe utilizator ce conțin instrucțiuni MATLAB numite fisiere –M (deoarece au extensia .m).

Afisarea prompt-ului indică faptul că interpretorul MATLAB este pregătit să accepte comenzi de la utilizator. Orice comandă este, în mod normal, terminată de apăsarea tastei Enter, în urma căreia MATLAB afișează în ecou rezultatul operației. Dacă însă înainte de Enter se folosește caracterul " ; " această afișare nu mai are loc.

Dacă în fereastra de comenzi este afisat prompt-ul K>>, înseamnă că MATLAB este în modul depanare (*debug mode*).

Grafică asistată de calculator – MATLAB 7 – L1

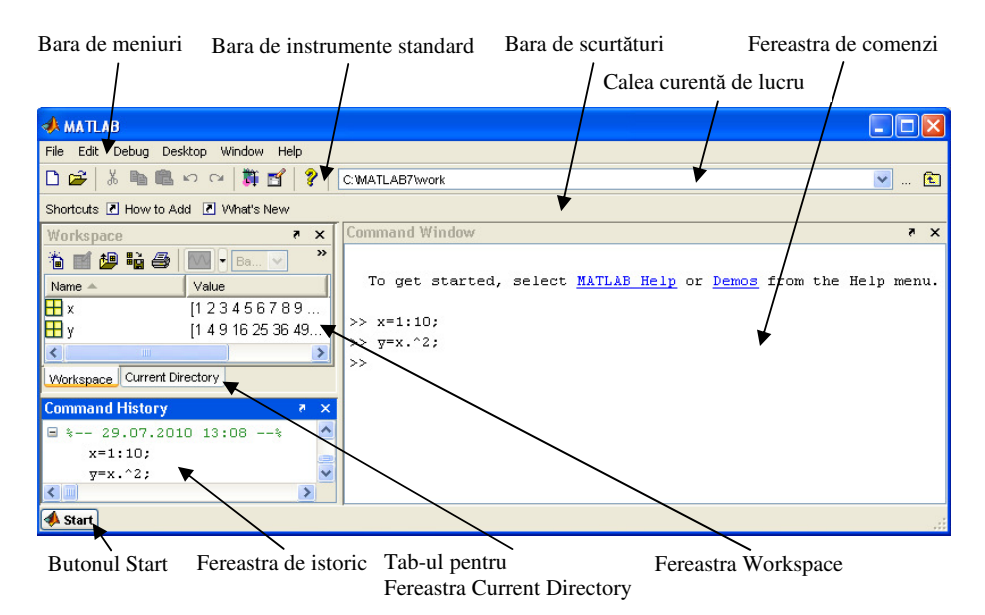

Fig. 1.1 Desktop-ul MATLAB implicit

2. *Command History* (fereastra cu istoricul) afișează o listă cu cele mai recent apelate comenzi, în ordinea cronologică a orelor de deschidere a sesiunilor MATLAB.

Operaiile asupra comenzii/comenzilor selectate din *Command History* pot fi efectuate, în modul cel mai simplu, prin selectarea acestora din meniul contextual, afișat cu un clic dreapta cu mouse-ul pe selecție (fig. 1.2).

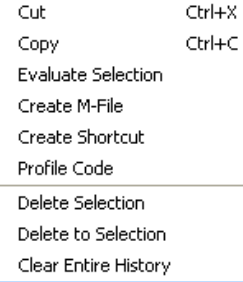

Fig. 1.2 Meniul contextual asociat ferestrei *Command History*

3. **Browser-ul Workspace**, afișează variabilele existente în spațiul de lucru (*workspace*) MATLAB. Conținutul acestuia se actualizează automat pe măsură ce variabilele sunt create/sterse.

După selectarea uneia sau mai multor variabile, pot fi realizate o serie de actiuni, precum vizualizarea, editarea sau reprezentarea grafic, prin utilizarea opiunilor meniului contextual (afiat cu un clic dreapta al mouse-ului) sau a butoanelor de pe bara de instrumente a ferestrei (fig. 1.3).

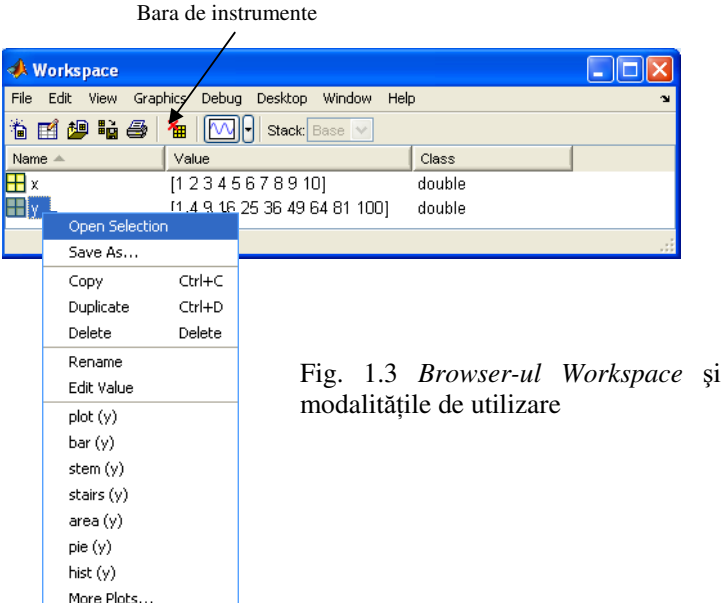

4. **Browser-ul Current Directory** permite căutarea, vizualizarea, deschiderea și efectuarea de modificări referitoate la foldere și fișiere MATLAB (fig 1.4).

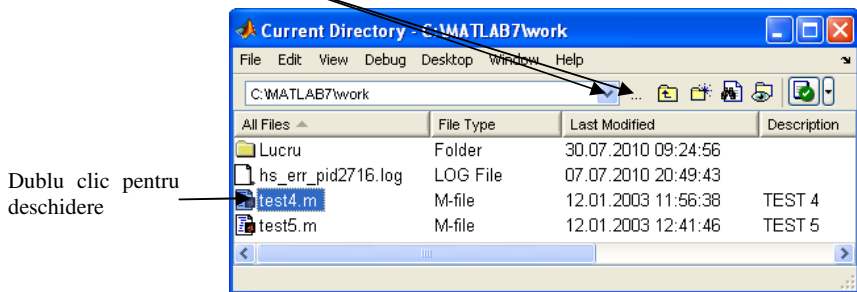

Permit schimbarea căii curente de lucru

Fig. 1.4 *Browser-ul Current Directory*

5. **Butonul Start** Start, afișat în colțul din stânga jos, permite, prin opțiunile disponibile (fig. 1.5), accesul la diferite instrumente MATLAB, demonstraii, documentații, dar și crearea/rularea unor shortcut-uri (grupuri de instrucțiuni) MATLAB.

Controlul afișării/ascunderii instrumentelor desktop se realizează prin selectarea/deselectarea articolelor de meniu corespunztoare din meniul *Desktop* (fig. 1.6).

Există configurații predefinite pentru modul de prezentare a desktop-ului, care pot fi selectate din meniul *Desktop*, articolul *Desktop Layout* ► (fig. 1.7).

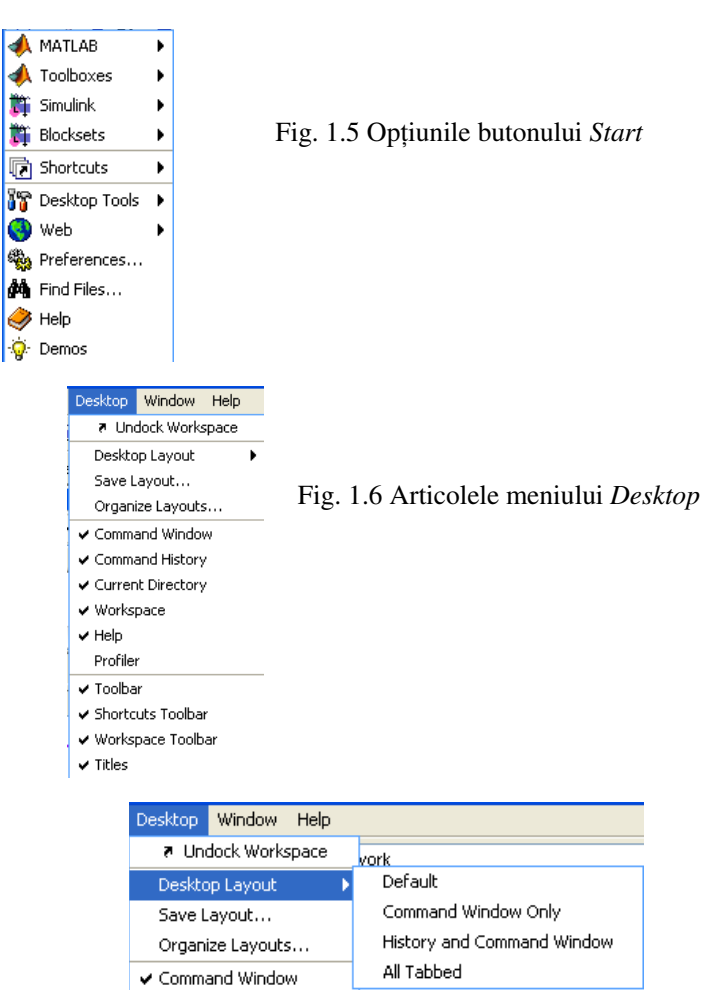

Fig. 1.7 Opiunile articolului *Desktop Layout*

*Not-: Toate ferestrele desktop-ului suport- operaii de tipul undock/dock (detașare/atașare) prin apăsarea butonului [10]* din partea dreaptă a barei de *titlu. În modul undocked, fereastra desprins- este m-rit-, poate fi uor redimensionat- i, uneori, poate afia elemente care nu apar în modul docked.* 

#### **1.2.3. Executarea comenzilor MATLAB**

În modul cel mai simplu, instructiunile MATLAB se execută prin tastare, sub prompt-ul >> din *Command Window*, urmată de apăsarea tastei Enter (fig. 1.1).

 Atunci când se folosesc instruciuni de programare (precum *if, for, while* etc.), deși se folosește tasta Enter pentru a trece la rândul următor, prompt-ul  $\gg$  nu apare decât după terminarea setului de instructiuni.

*Pentru a executa o funcție* MATLAB, se tastează numele funcției (inclusiv argumentele) sub prompt-ul  $\gg$  și se apasă tasta Enter, care determină execuția. După execuție, prompt-ul  $\gg$  reapare.

 *Pentru a executa un fiier-M de tip script* (o succesiune de instruciuni MATLAB salvate într-un fisier cu extensia .m), se tastează numele acestuia sub prompt-ul  $\gg$  si se apasă tasta Enter.

Pentru a vizualiza conținutul unei variabile, se tastează numele acesteia sub prompt-ul  $\gg$  si se apasă tasta Enter.

*Întreruperea execuiei unei comenzi sau rul-rii unui program* se realizeaz apsând combinaia de taste Ctrl – c sau Ctrl – Break.

#### **1.2.4. Lucrul cu matrice**

Sistemul MATLAB este caracterizat prin lucrul cu matrice, referite ca *arrays* în interacionarea utilizator-software. În acest sens, scalarii sunt asimilai matricelor cu o linie i o coloan (*1x1*), iar vectorii sunt asociai matricelor cu o linie (*1xn*) sau cu o coloană (*nx1*).

MATLAB–ul nu contine instructiuni de declaratii de tip și dimensiune, memoria fiind alocată automat, până la valoarea maxim disponibilă.

Elementele unei matrici pot fi de diferite tipuri, respectând tipul de date acceptate de MATLAB.

#### **1.2.4.1. Crearea matricelor**

Cea mai simplă metodă de creare a unei matrice cu elemente numerice sau caractere text este introducerea explicită a elementelor acesteia pe linii și coloane, respectând următoarele reguli generale:

- elementele matricei să fie cuprinse între paranteze drepte  $\sqrt{1}$ .

- elementele unei linii să fie separate prin spații sau virgule

- liniile să fie separate prin caracterul  $\ldots$ 

*Exemplu:* Matricea A se creează în linia de comandă prin secventa MATLAB

 $\gg$  A=[1 1 1; 1 2 3; 1 3 6]

care returnează rezultatul

 $A =$ 

 1 1 1  $1 \t2 \t3$ 1 3 6

 Pentru definirea matricelor mari, la care datele de intrare nu încap pe o singură linie, se pot scrie liniile pe rânduri diferite, înlocuind caracterul  $\ldots$ ;  $\ldots$  cu apăsarea tastei Enter.

*Exemplu:* 
$$
\Rightarrow A = [1 \ 1 \ 1 \ 1 \ 1 \ 2 \ 3 \ 1 \ 3 \ 6]
$$

Matricele mai pot fi generate prin:

- instructiuni și funcții;
- executarea unui fișier –M;
- apelarea numelui unui fișier de date existent.

Grafică asistată de calculator – MATLAB 7 – L1

#### **1.2.4.2. Tipuri de date în MATLAB**

Principalele tipuri de date folosite în MATLAB sunt:

- *double* (numere reale dublă precizie pe 64 biți);
- *single* (numere reale simplă precizie pe 32 biti);
- *int8, int16, int32, int64* (numere întregi pe 8 / 16 / 32 / 64 bii);
- *char* (sir de caractere);
- *struct* (date de diferite tipuri si dimensiuni plasate în câmpurile unei structuri);
- *cell* (date de diferite tipuri și dimensiuni plasate în celulele unei matrice);
- *logical* (pentru conditii de relationare si testare, cu valorile 0 si 1).

Pentru a vedea tipul de date al variabilei A, se foloseste functia *class(A)*.

Pentru exemplele de mai sus, *class(A)* returnează valoarea *double*.

Tabelul următor oferă cîteva exemple de creare a unei variabile cu diferite tipuri de date.

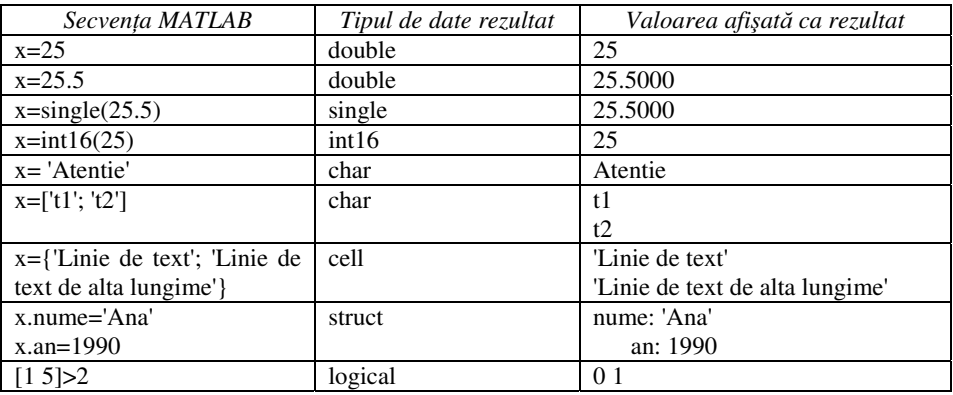

#### **1.2.4.3. Crearea vectorilor cu elemente valori numerice echidistante**

Sintaxa clasică utilizată pentru a crea un vector linie cu elemente valori numerice echidistante este:

#### *x=xmin:pas:xmax*

unde *xmin* este valoarea de la care se pleacă, *pas* este diferența dintre două valori succesive (poate fi și un număr negativ) și *xmax* este valoarea finală care nu se doreste a fi depăsită.

Cu sintaxa

#### *x=xmin: xmax*

se interpretează că pasul este implicit 1.

În tabelul de mai jos, sunt prezentate cîteva exemple de secvene MATLAB.

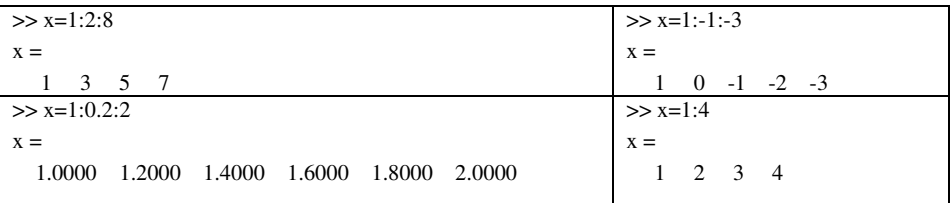

În MATLAB 7, poate fi folosită și funcția *linspace*, cu sintaxa

#### *x=linspace(xmin, xmax,n)*

în care *n* este numărul de elemente ale vectorului.

*Exemplu*:  $>>$  x=linspace(1, 2,5)

 $x =$ 

1.0000 1.2500 1.5000 1.7500 2.0000

Cu sintaxa simplificată *x=linspace(xmin, xmax)* se consideră că, implicit, *n*  $= 100.$ 

#### **1.2.4.4. Determinarea dimensiunilor matricilor i vectorilor**

De foarte multe ori, chiar în programarea simplă, este nevoie să se determine si retină dimensiunea unei matrice existente sau a unui vector. Pentru aceasta există functiile:

#### $[1,c]=size(x);$

unde  $x$  este matricea sau vectorul exsitent în spațiul de lucru, iar  $l$  și  $c$  sunt variabilele în care va fi reținut numărul de linii și coloane al matricei/vectorului.

#### $n = length(x)$ ;

unde *x* este vectorul exsitent în spațiul de lucru, iar *n* variabila în care va fi reținut numărul de elemente al acestuia;

Dacă *x* este o matrice, functia *length* furnizează maximul dintre numărul de linii și coloane al acesteia. De aceea, nu este indicat să se folosească funcția *length* pentru matrice.

#### **1.2.4.5. Asamblarea matricelor mari (metoda concatenrii)**

O matrice poate fi definită prin concatenarea unor matrice existente, de dimensiuni inferioare, cu conditia ca matricele folosite în asamblare să se poată integra compact în matricea rezultant. În caz contrar (dimensiuni necorespunzătoare) se obtin mesaje de eroare. Tot metoda concatenării se foloseste si pentru a adăuga linii/ coloane noi la o matrice/vector care există.

*Exemple:*

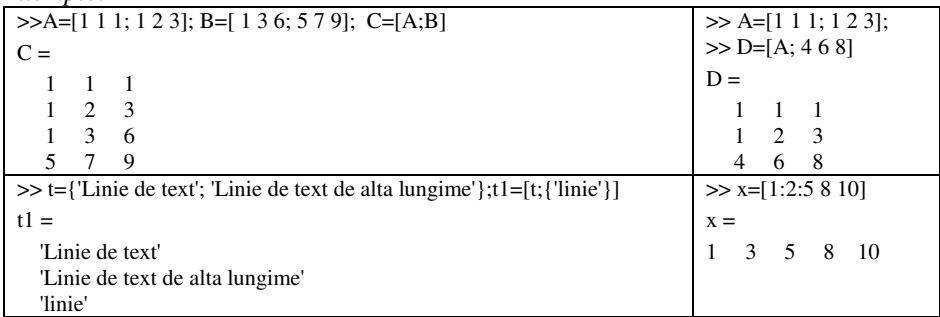

#### **1.2.4.6. Manipularea matricelor**

#### *Extragerea submatricelor -i subvectorilor prin indici*

Specificarea elementelor individuale ale unei matrice se realizează prin numele acesteia urmat de doi indici (al liniei si al coloanei) cuprinsi între paranteze rotunde si separati de virgulă. Indicii pot fi scalari sau vectori.